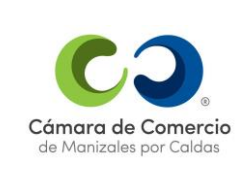

#### **PROCEDIMIENTO CONTROL DE DOCUMENTOS**

**Versión 13 Actualización**

2023-06-23

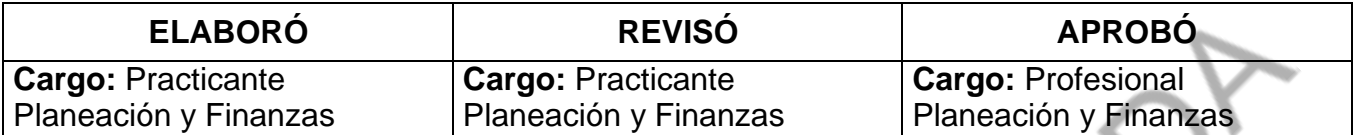

#### **PROCEDIMIENTO CONTROL DE DOCUMENTOS**

#### **1. ALCANCE**

Este procedimiento establece la metodología de control de documentos de origen interno y externo necesarios en los procesos del Sistema de Gestión de Calidad de la Cámara de Comercio de Manizales por Caldas.

#### **2. DEFINICIONES**

**Documento:** Medio de información que puede ser actualizado y mejorado.

**Documento de origen interno:** Documento del Sistema de Gestión de Calidad (SGC) que es elaborado por la organización como medio de soporte de su sistema. Ej. planes de calidad, formatos, procedimientos, Manual de Calidad, perfiles de cargo.

**Documentos de origen externo:** Documentos de fuentes externas al SGC y que deben ser empleados para el funcionamiento adecuado del sistema. Ej.: leyes, decretos, reglamentos, circulares, resoluciones, términos de referencia, libros asociados a la operación de los procesos del SGC.

**Revisar:** Sólo para documentos de origen interno, verifica que lo escrito se pueda hacer.

**Aprobar:** Para documentos de origen interno y externo, verifica que lo escrito en el documento es lo que se debe hacer.

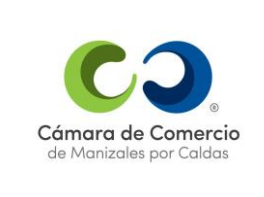

**Versión 13 Actualización**

2023-06-23

**Listado maestro:** Medio de control para conocer en cualquier momento la versión vigente de un documento y quiénes tienen una copia física.

#### **3. PROCEDIMIENTO**

**3.1 Control a los documentos de origen interno**

#### **3.1.1 Creación de documentos**

Una vez se detecta la necesidad de crear un documento del Sistema de Gestión de la Calidad, incluidos los mapas y planes de manejo del riesgo, se procede de la siguiente manera:

- **1.** Se ingresa a Almera por medio del link <https://sgi.almeraim.com/sgi/?conid=sgiccm> con el usuario y contraseña dado porla entidad a cada persona para acceder a su correo institucional.
- *2.* Clic en la pestaña de "*Documentos".*

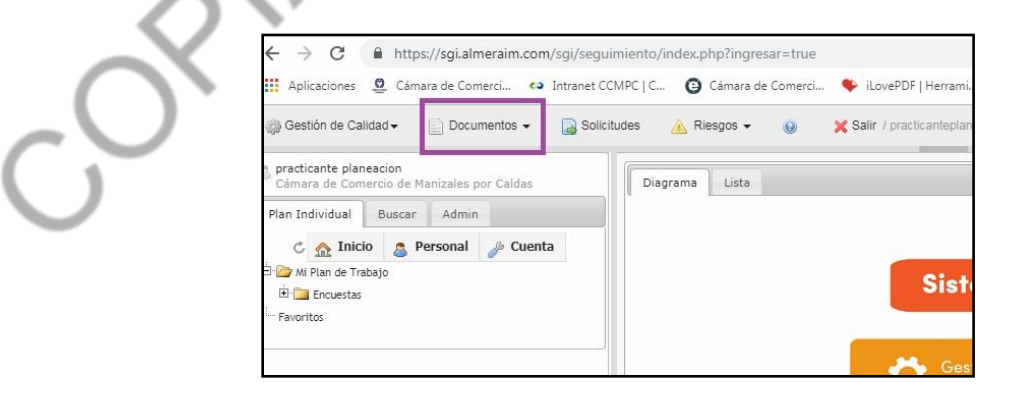

*3.* Se selecciona la opción de *"Elaborar",* y sale la lista desplegable de *"Cámara de Comercio de Manizales por Caldas".*

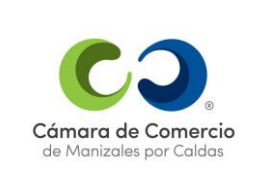

#### **PROCEDIMIENTO CONTROL DE DOCUMENTOS**

**Actualización**

**Versión 13**

2023-06-23

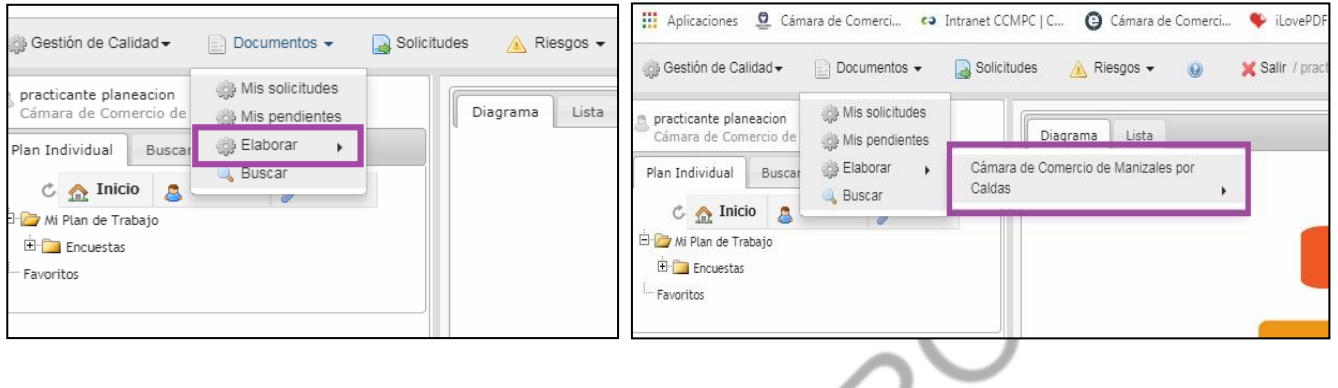

*4.* Se da clic en "*Documento específico" o "Procedimiento", esto de acuerdo al archivo que se va a crear.*

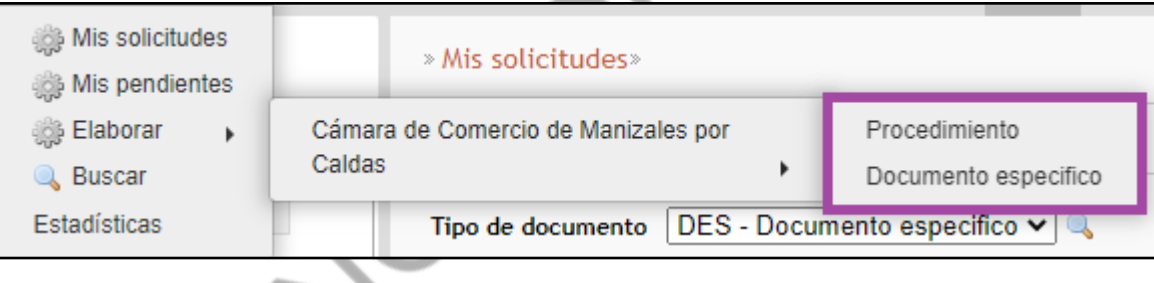

**5.** Se abre una nueva ventana, en la parte de *"Subproceso - Proceso"* se da clic en la lupa para buscar el proceso al cual va ligado el documento que se está creando.

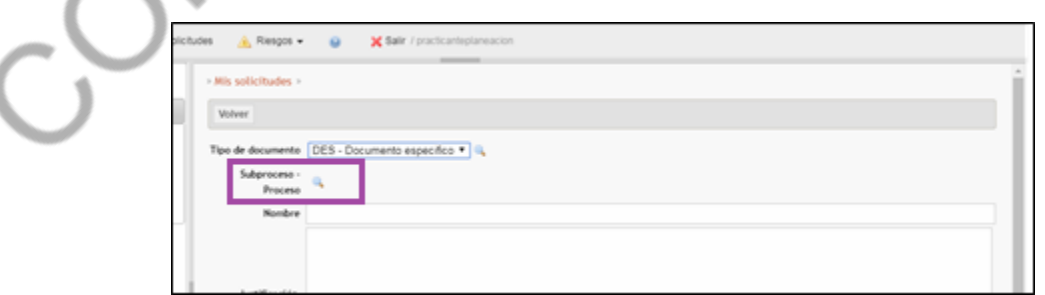

*6.* Se diligencian los campos restantes y se *"Graba".*

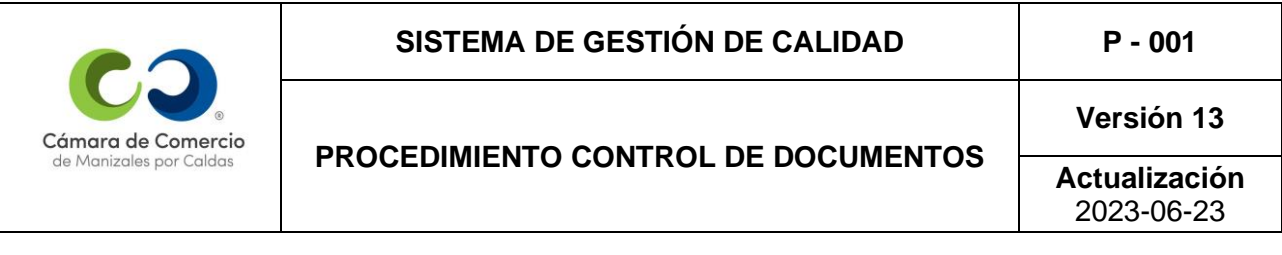

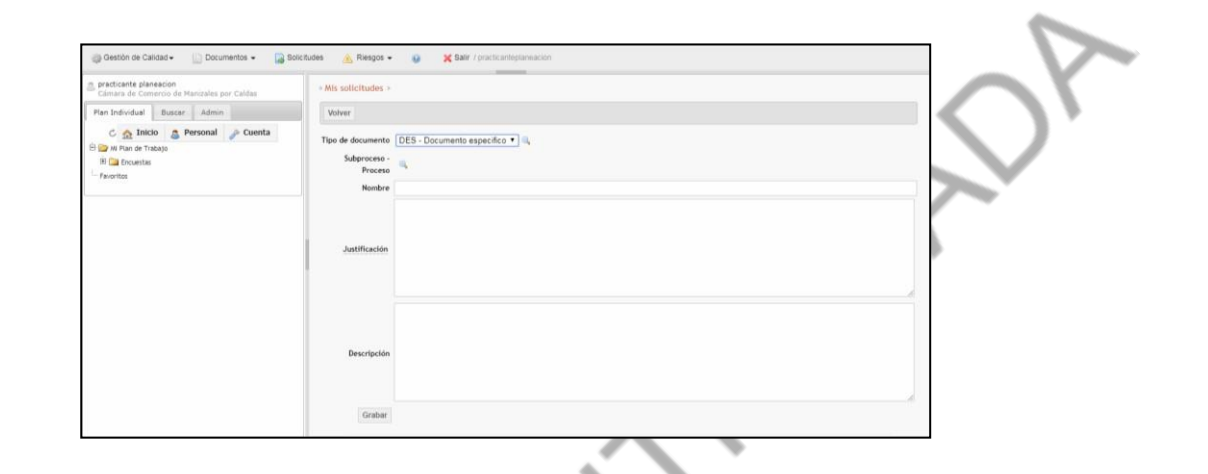

*7.* Posteriormente se da clic en "*Enrutar"* y *"Aprobar la solicitud".*

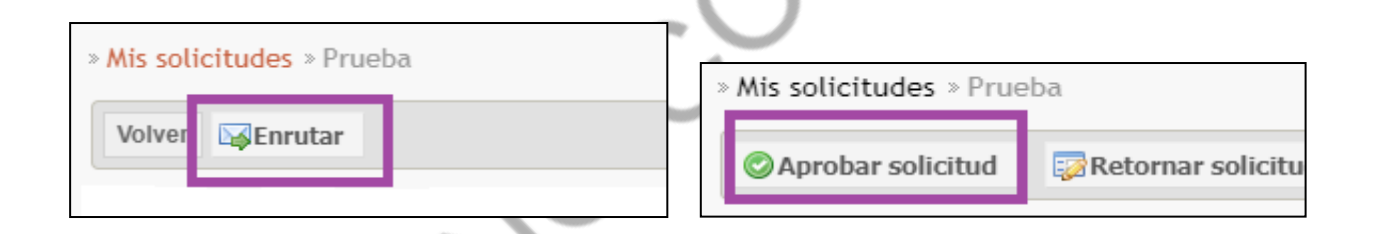

**8.** Se abre una ventana, diligenciar el campo de observaciones y dar clic en "Aprobar solicitud".

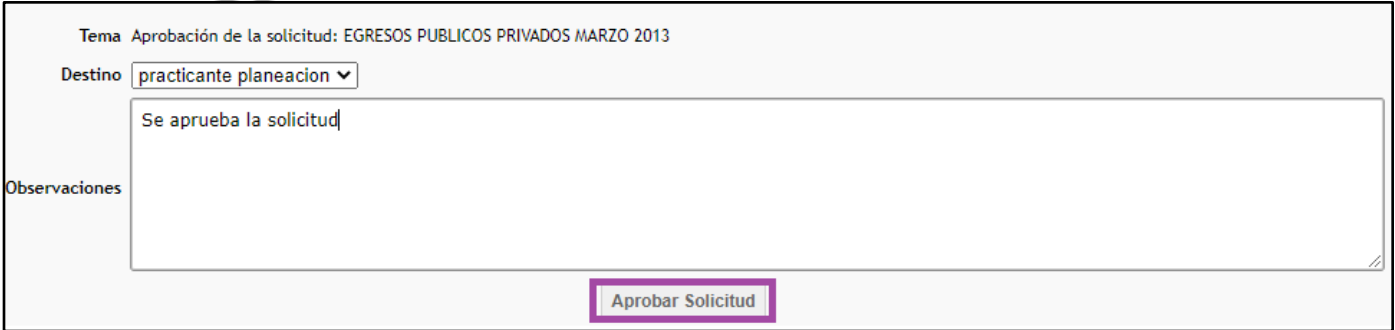

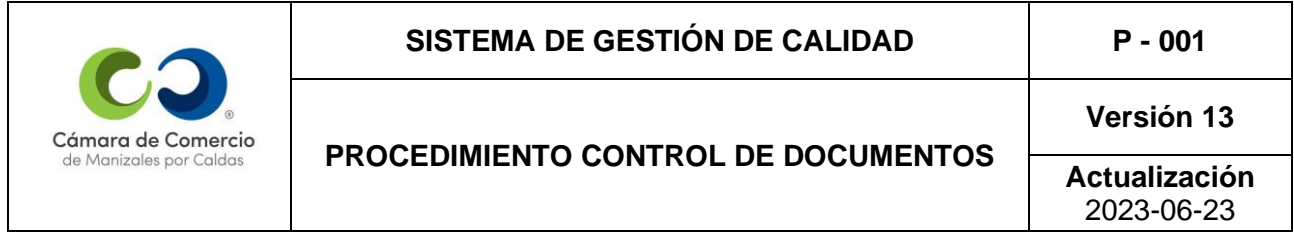

**9.** Aparece un enlace llamado *"Documento asociado"* y lo selecciona.

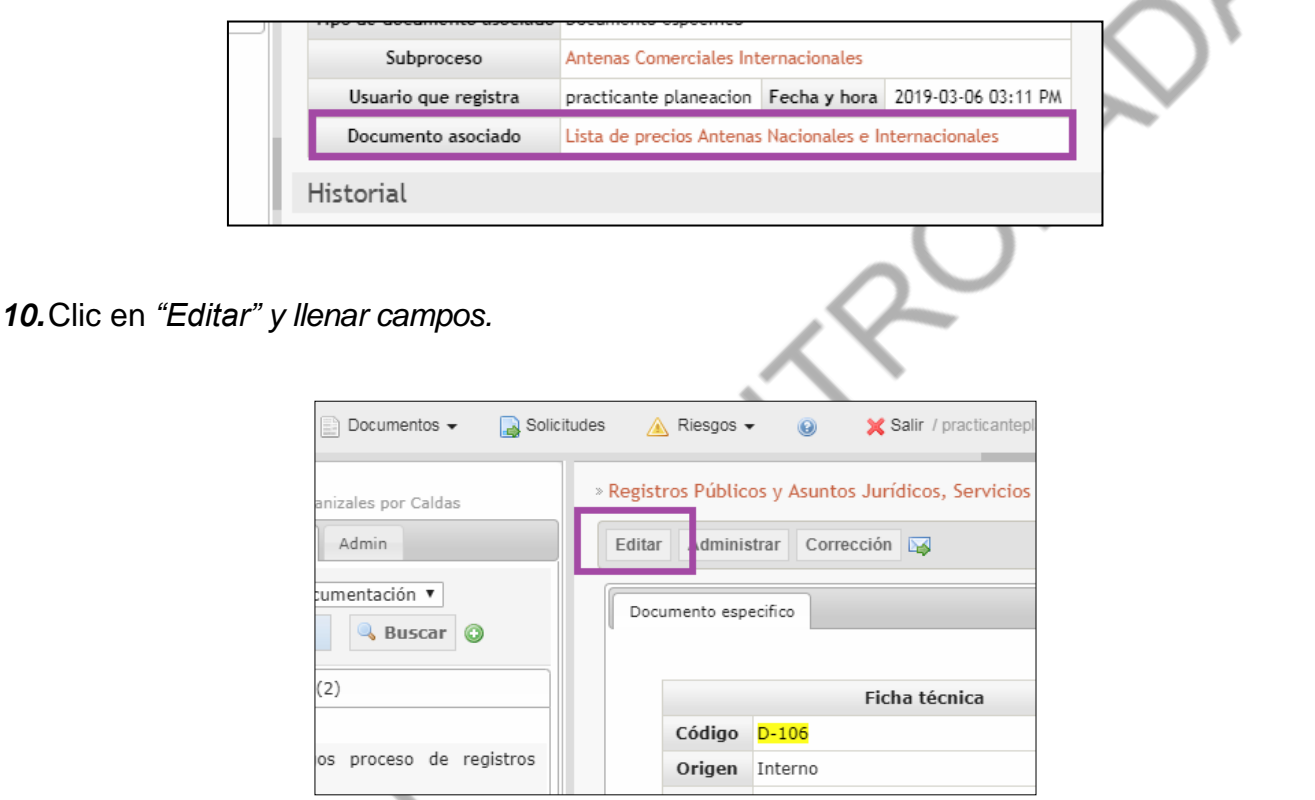

**11.***"Origen":* Si se trata de documentos creados en la CCMPC, se elige la opción Interno, si se trata de una Ley, Norma, Decreto, Resolución se pone Externo.

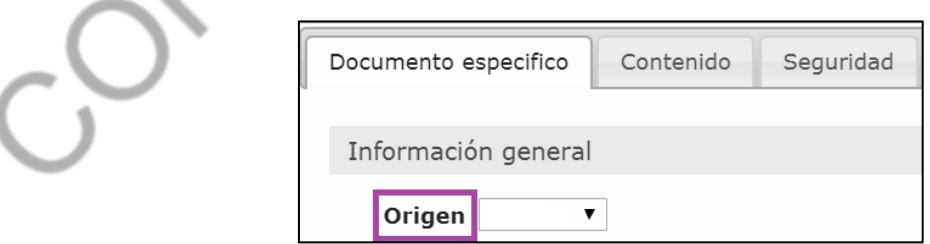

**12.***"Clase":* Se elige entre las opciones que se manejan en la CCMPC: documento, formato, guía, instructivo, manual, mapa, plan, política, procedimiento o reglamento.

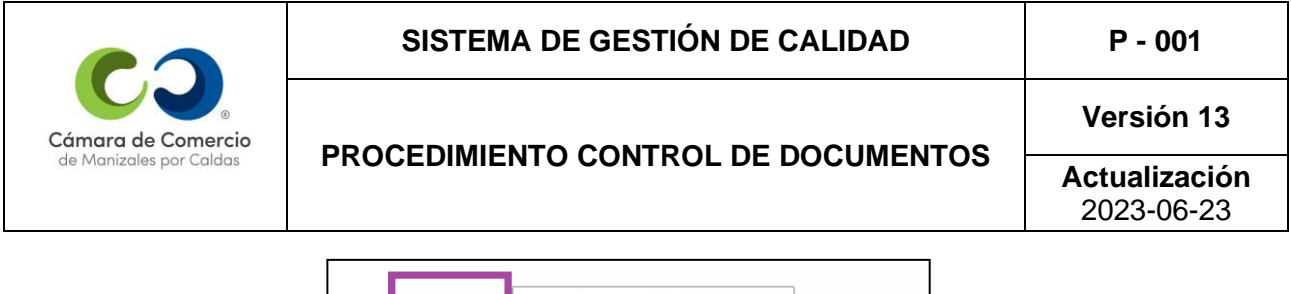

 $\pmb{\nabla}$ Clase

**13.**El Coordinador del Sistema de Gestión de Calidad le otorga un código para el documento. De ser un documento MASC, siempre lleva la sigla MASC al principio.

- P-XXX: Procedimientos
- PC-XXX: Planes de Calidad
- F-XXX: Formatos
- MC-XXX: Manual de Calidad
- D-XXX: Otros documentos

XXX representa una numeración consecutiva.

**Nota:** a los documentos que no se les pueda asignar un código se les referenciará como SINCO, que quiere decir "Sin código" o con el nombre del documento.

**14.**Se diligencia la *"Fecha"* de la creación. el *"Título"* del documento y el *"Proceso"* al que va ligado.

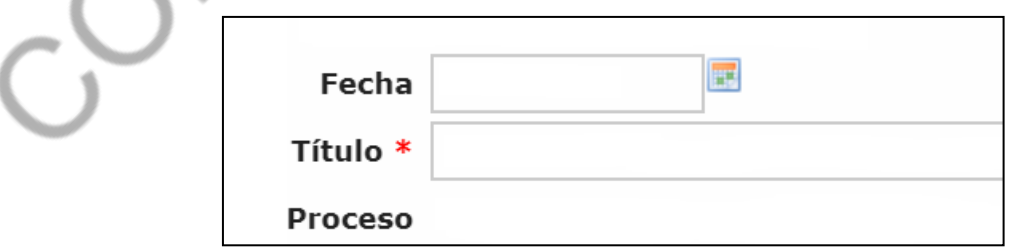

Se llenan los demás espacios.

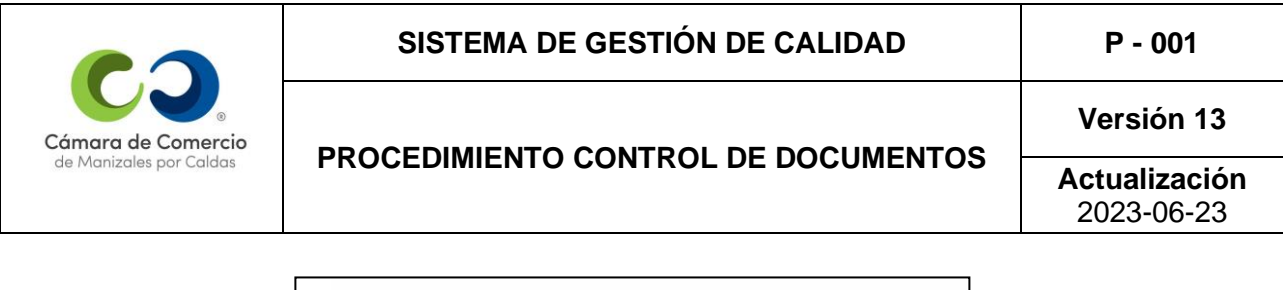

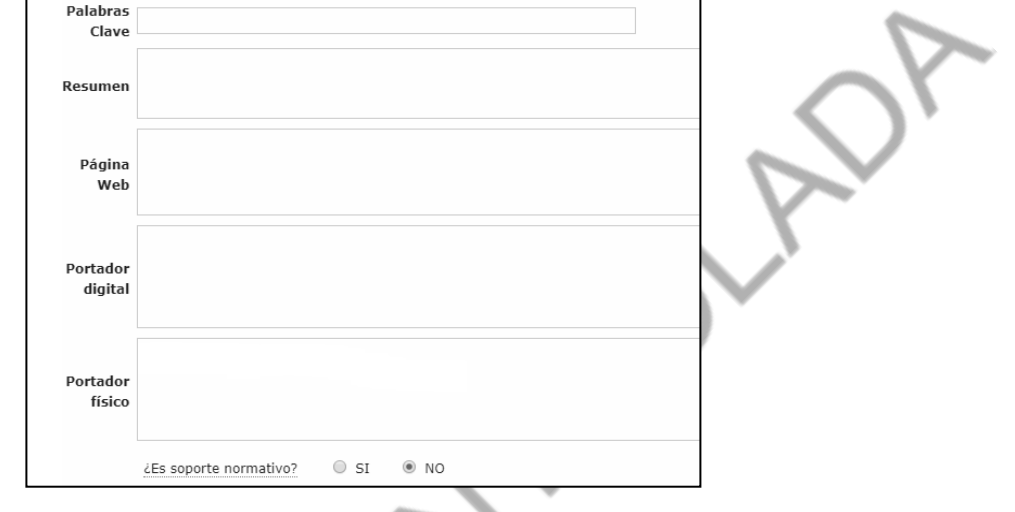

**15.**Se *"Selecciona el archivo",* que se desea crear y se *"Graba"*.

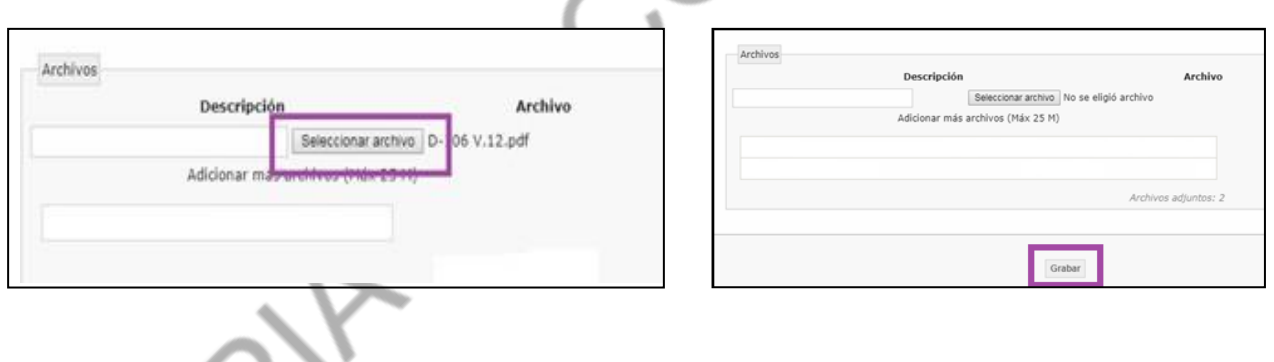

فالكتبر

**16.**El documento previamente redactado por un funcionario del proceso es enviado por el aplicativo para su respectiva revisión al Líder del Proceso.

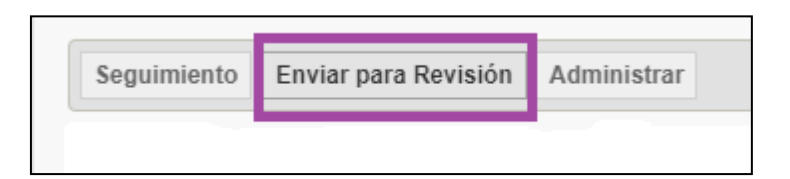

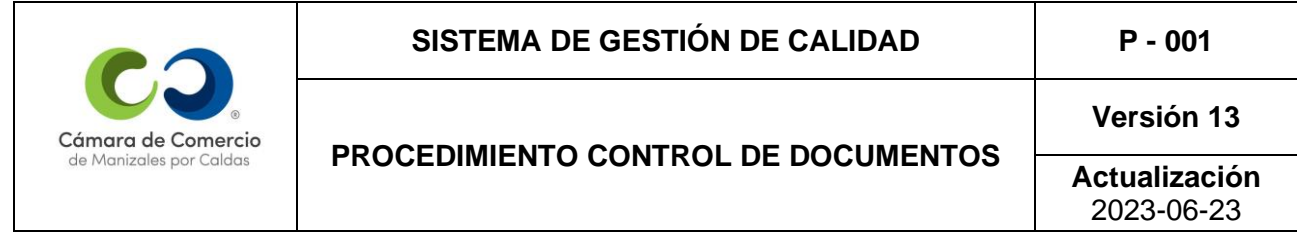

En "Ruta" se diligencia el correo del Líder del proceso para que haga los ajustes necesarios, si los hay.

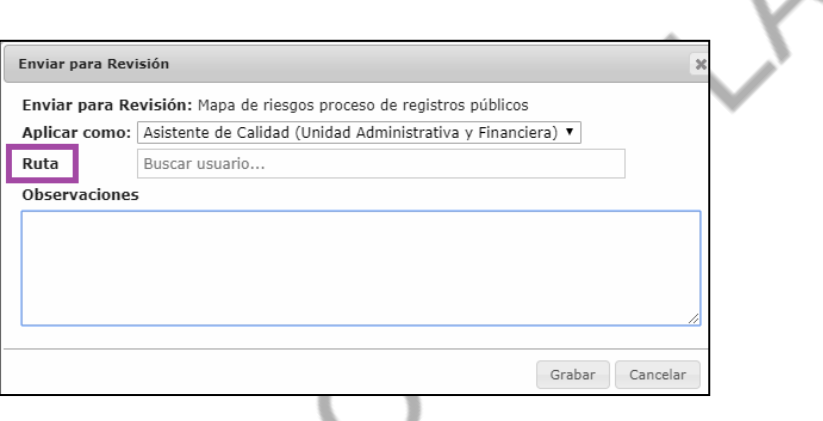

En la parte de "*Observaciones"* es importante que se relacione el ¿por qué? de la creación del documento o de su ingreso al Sistema de Gestión de Calidad.

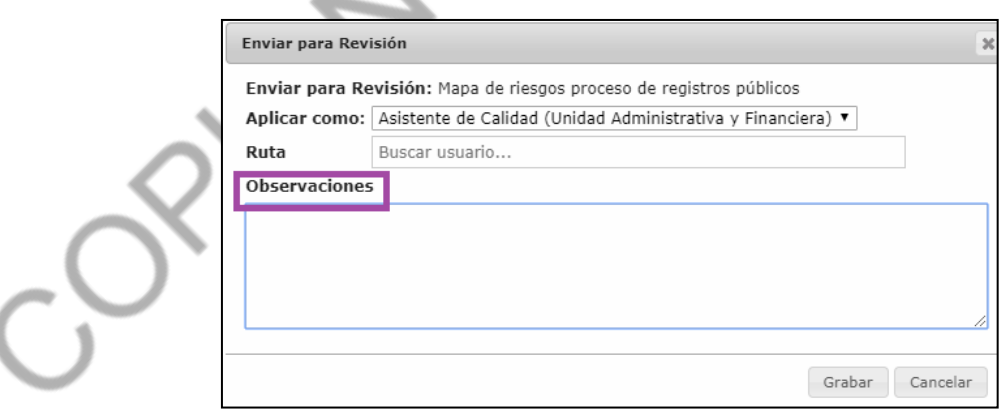

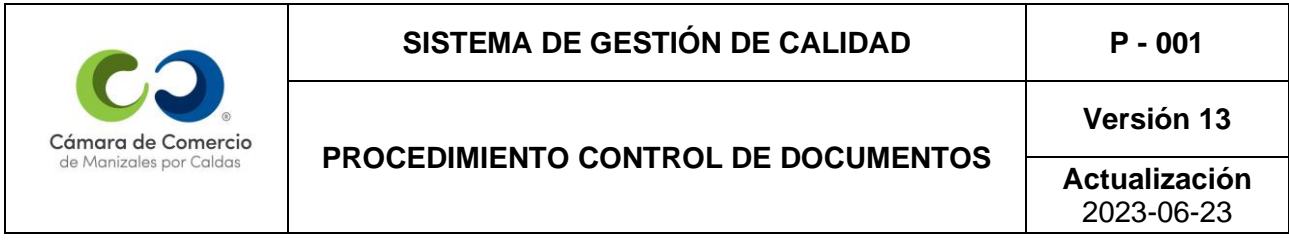

Y se graba.

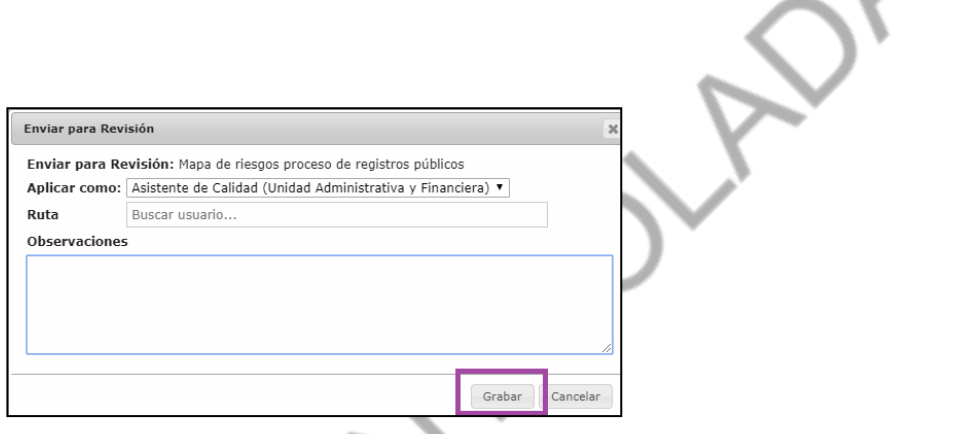

**17.**El Líder del Proceso revisa el documento y lo envía al Coordinador del Proceso para su aprobación.

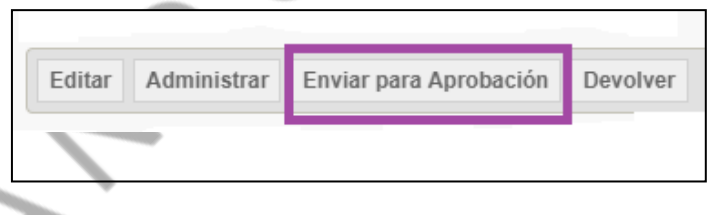

En caso de requerir ajustes, quien hizo la redacción inicial los realiza y somete el documento nuevamente a revisión, estos ajustes deben ser relacionados en el cuadro de *"Observaciones"*, los cuales quedan guardados para la trazabilidad del documento.

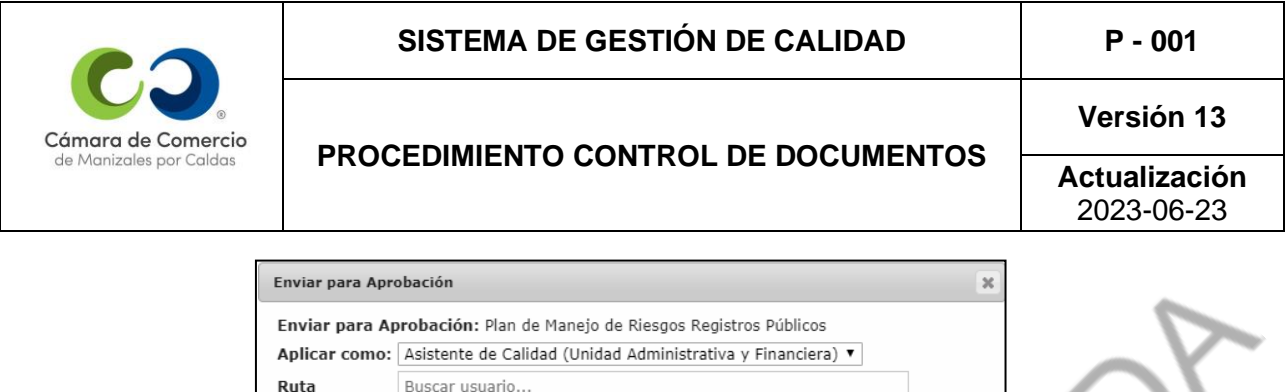

**18.**Una vez el documento ha sido revisado, el Coordinador del Proceso realiza su aprobación,

ä

Grabar Cancelar

y de esta forma los procesos de revisión y aprobación culminan exitosamente.

Observaciones

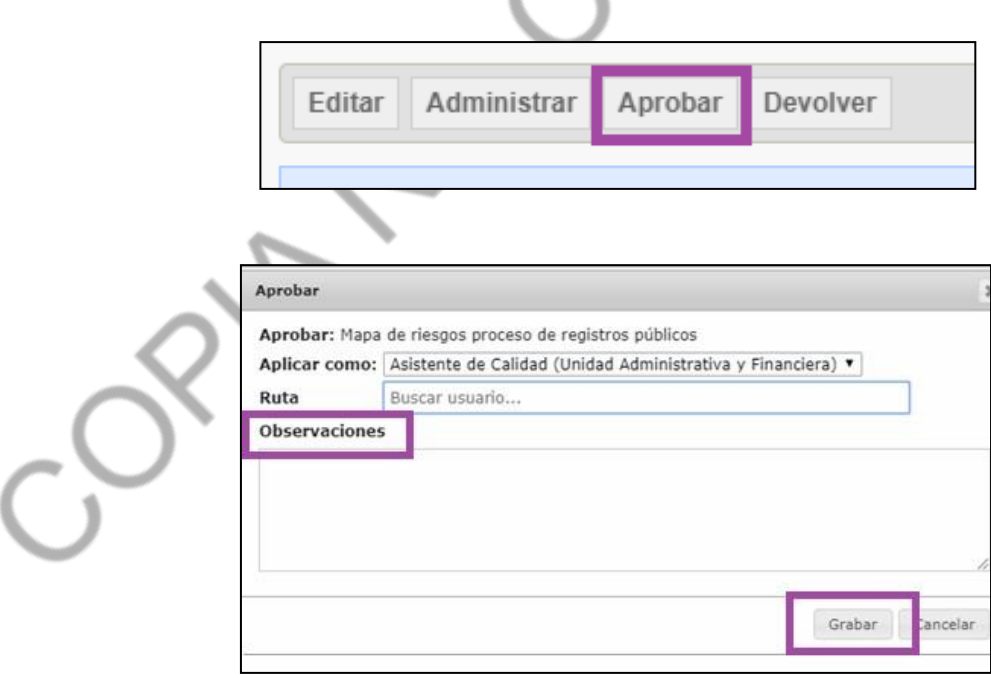

*19.*Si el documento es sometido a ajustes en cualquiera de estos filtros, se da clic en la opción *"Devolver".*

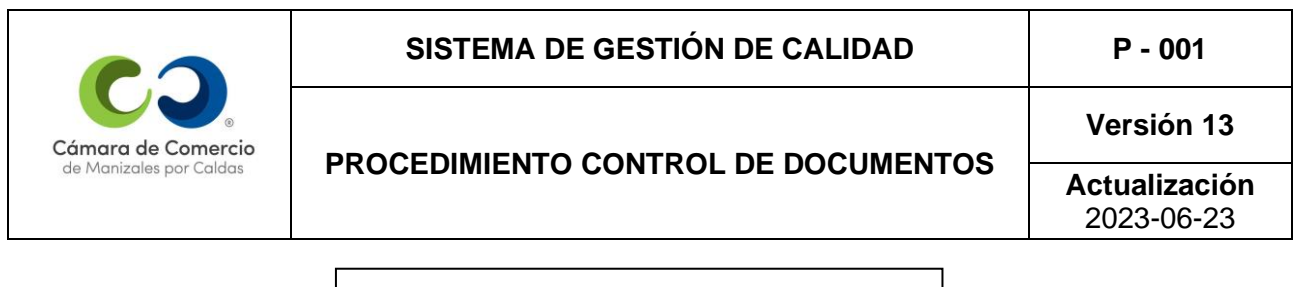

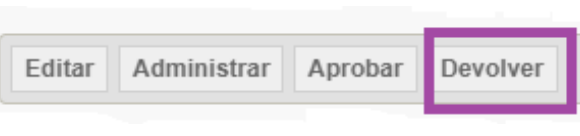

**20.** El Proceso de Seguimiento al SGC se encarga de la publicación del documento, y de esa manera se da por finalizado el procedimiento de creación en Almera.

#### **3.1.2 Actualización de Documentos**

Para radicar una solicitud de actualización de documentos por Almera (cambio de versión), seguir los siguientes pasos:

**1.** Buscar el documento que se desea actualizar y en la pestaña superior dar clic en: "Solicitar Modificación":

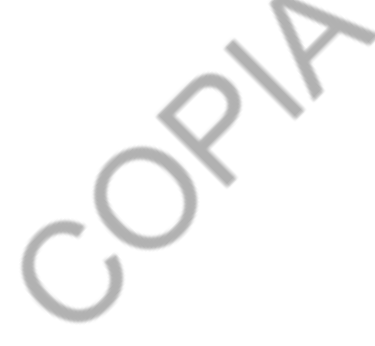

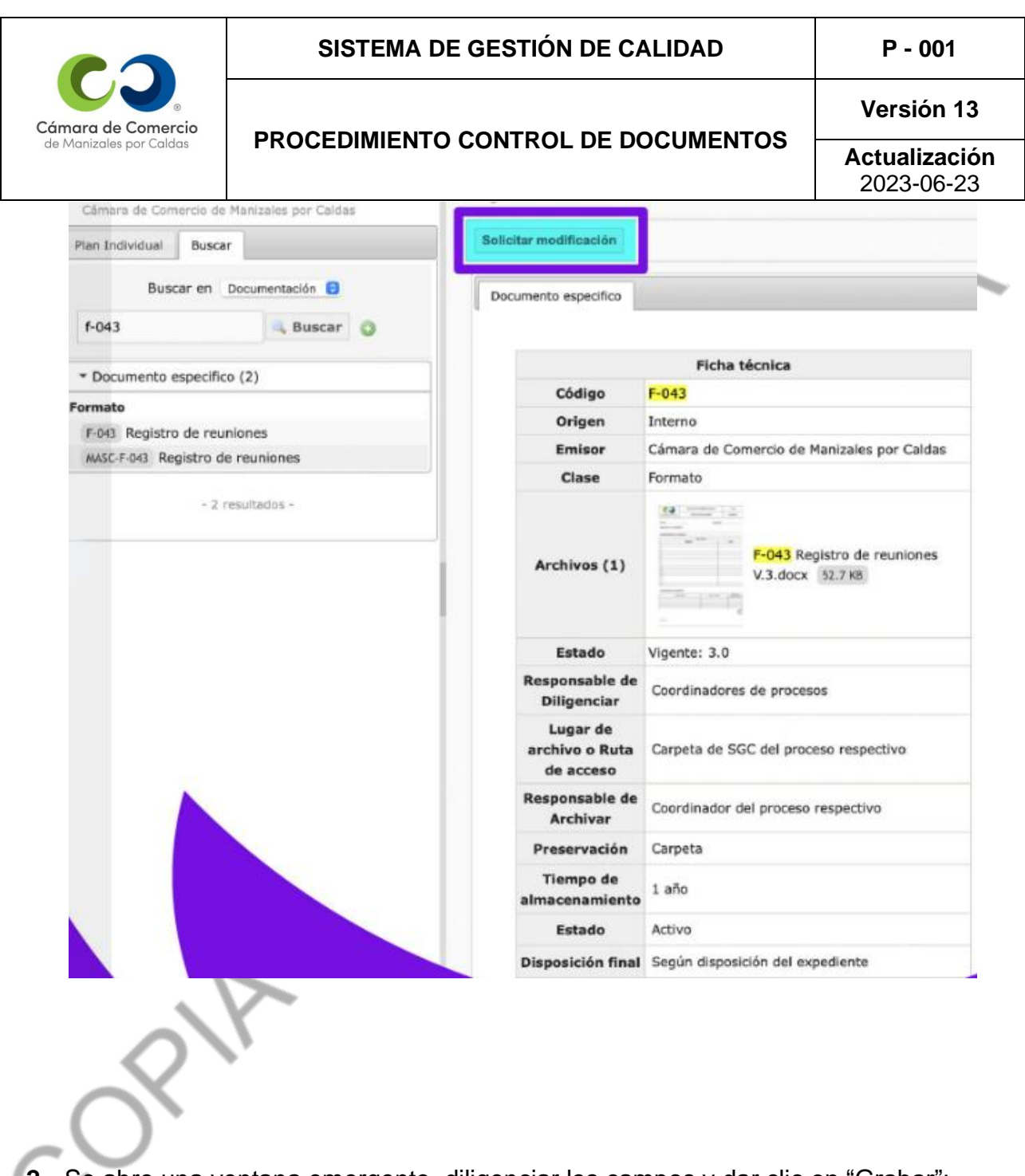

**2.** Se abre una ventana emergente, diligenciar los campos y dar clic en "Grabar":

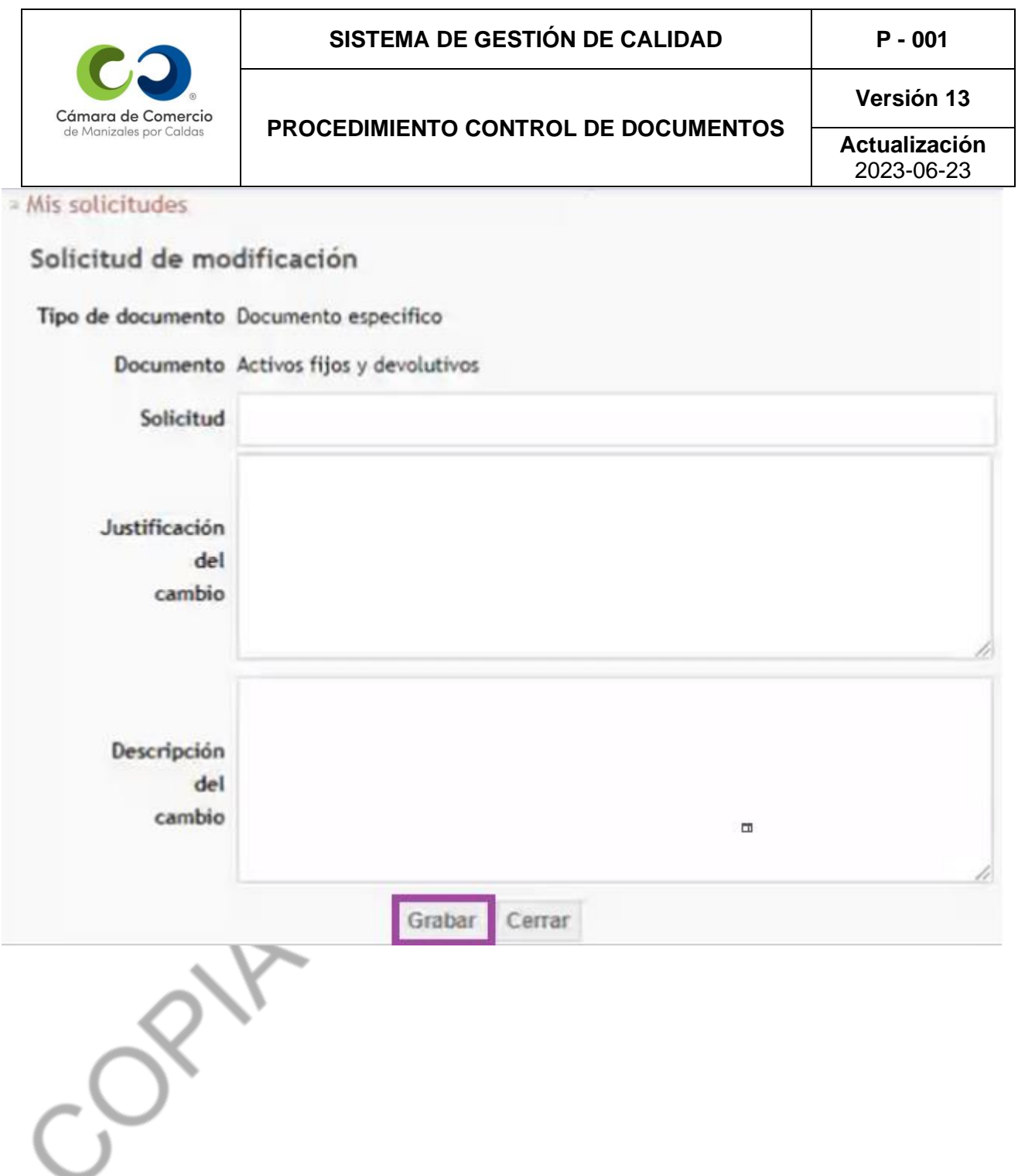

**3.** Seleccionar la opción: "Enrutar":

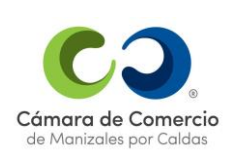

» Mis solicitudes » Solicitamos la modificación del manual de calidad a versión 262

**Editar Solicitud** Enrutar

### Detalle de la solicitud

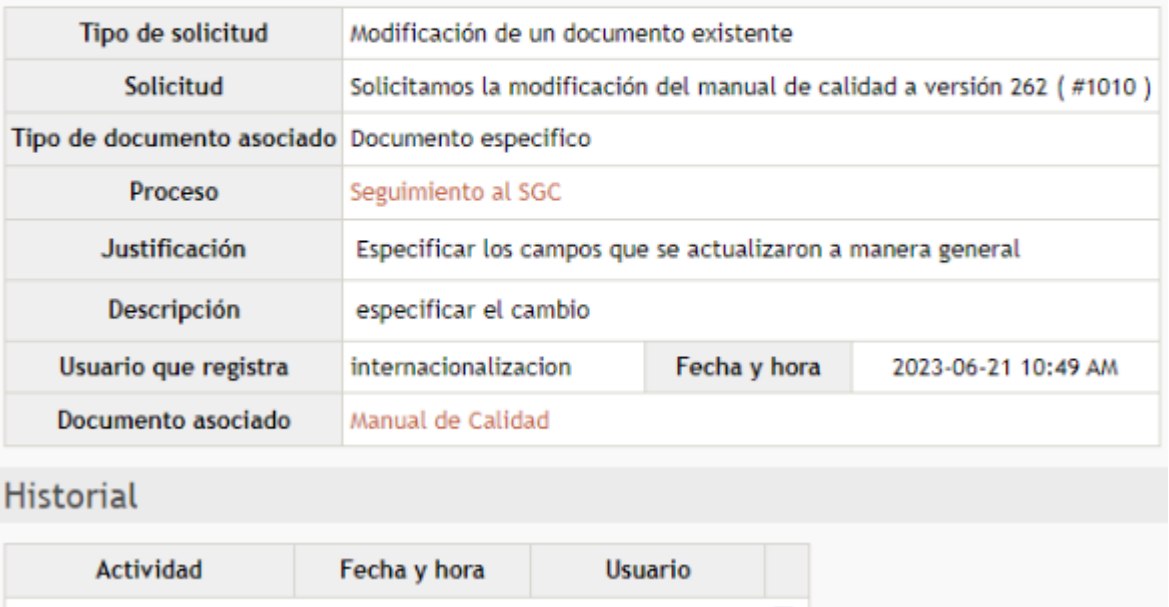

Creación de una solicitud 2023-06-21 10:49 AM internacionalizacion

**4.** Seleccionar el usuario destino "apoyo planeación" y dar clic en "Enviar para revisión":

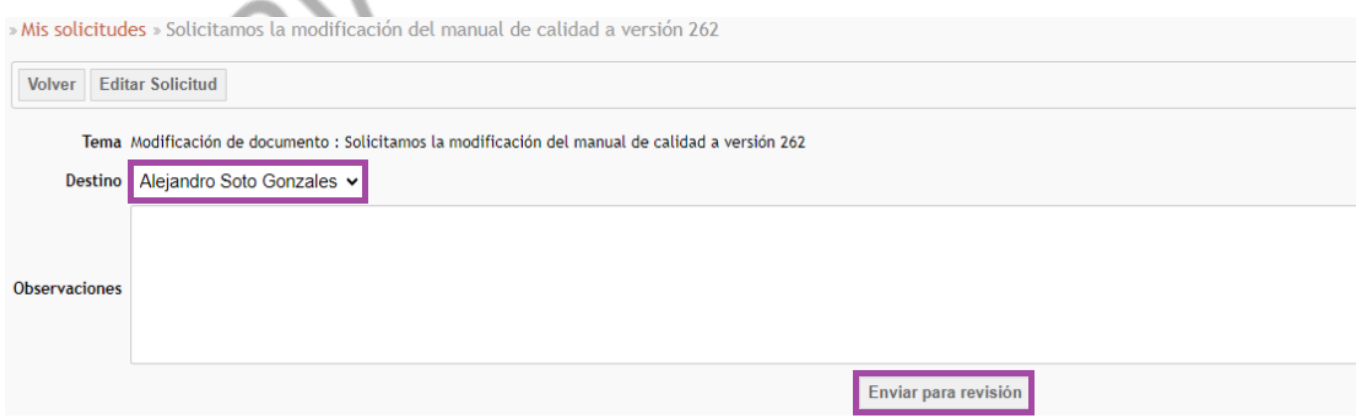

**5.** Una vez aprobada la solicitud por el Practicante de Planeación, el usuario que está

 $\overline{\phantom{a}}$ 

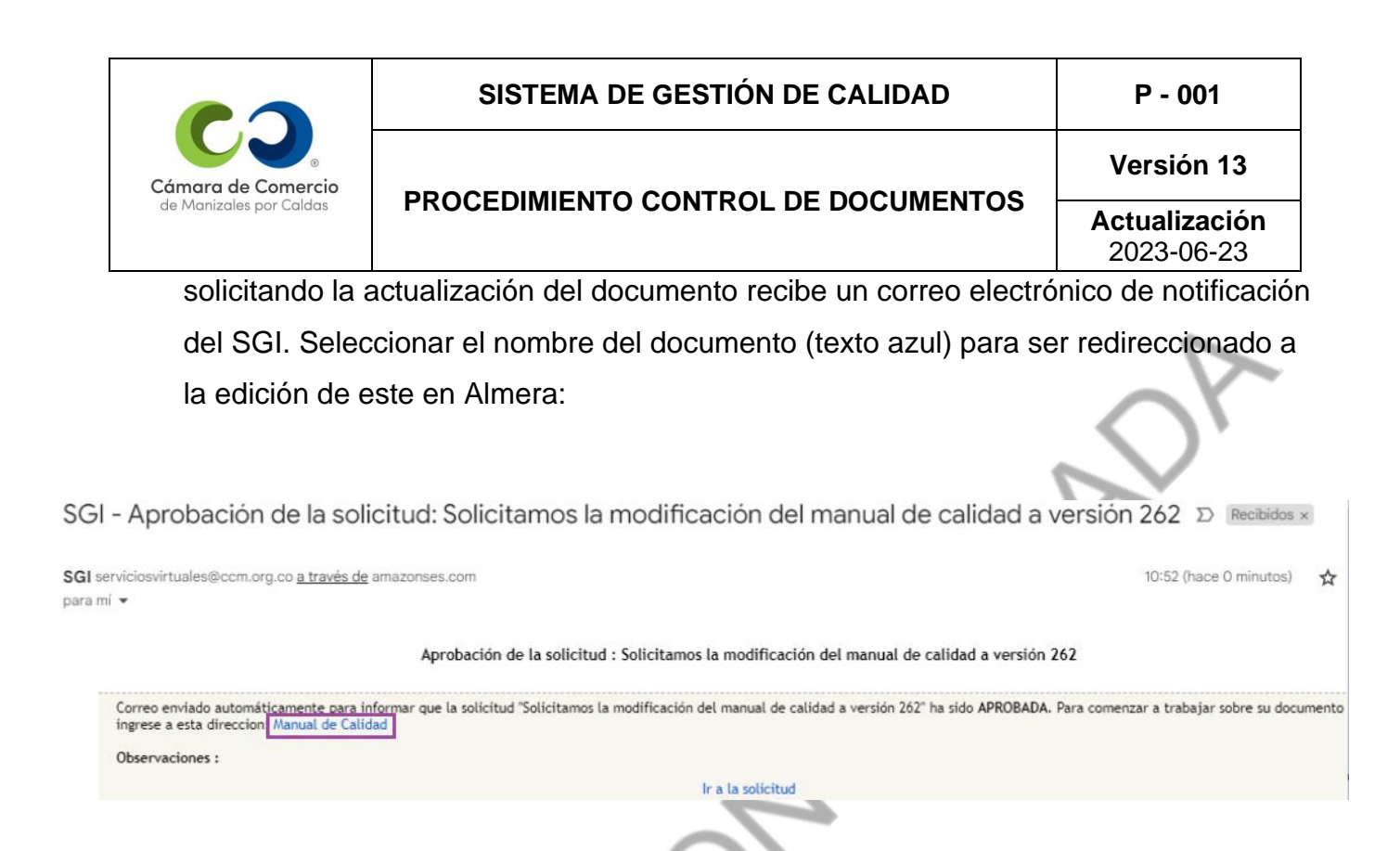

**6.** Aquí el documento ya le permitirá al usuario editarlo (cambiar versión) o corregirlo (realizar correcciones mínimas sin cambiar versión). En este caso dar clic en "Editar":

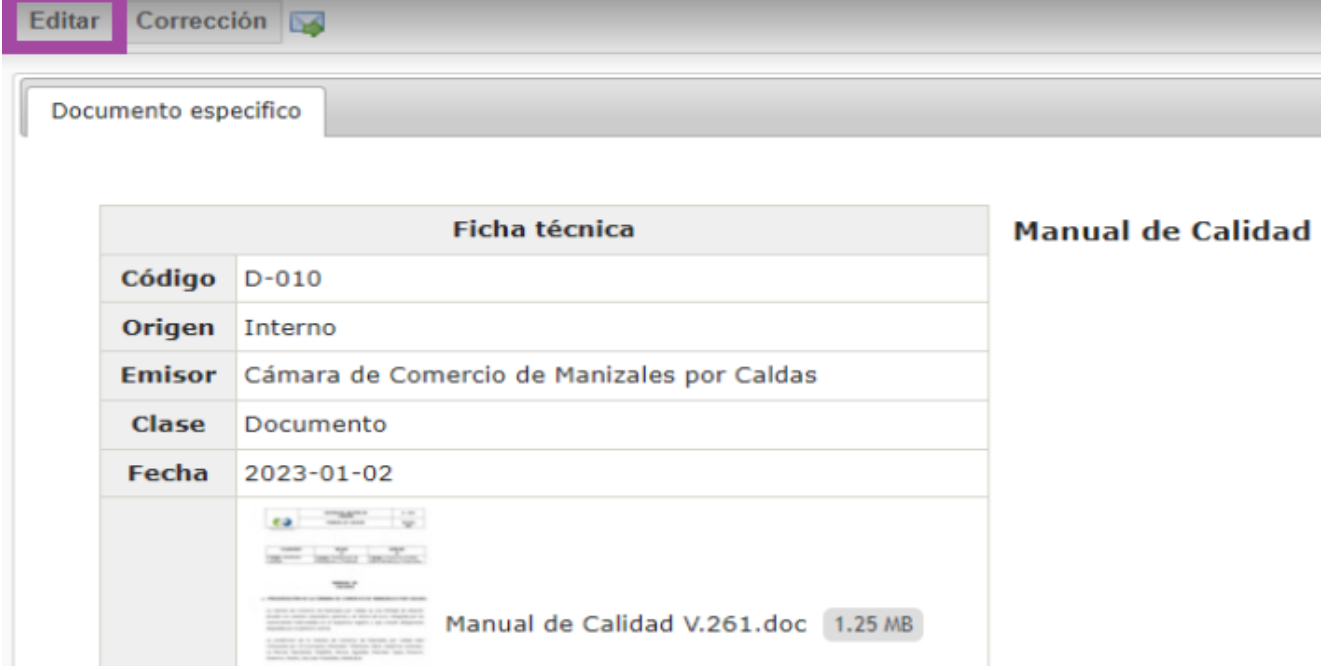

**7.** Desplazarse a la parte inferior y seleccionar el ícono: "Bote" (1) para eliminar el

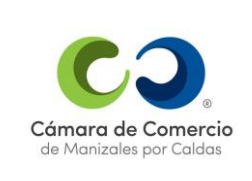

**Versión 13**

**Actualización** 2023-06-23

# **PROCEDIMIENTO CONTROL DE DOCUMENTOS**

documento de la versión anterior del registro. Después dar clic sobre el botón:

"Seleccionar archivo" (2) para cargar el archivo actualizado con la nueva versión. A continuación, dar clic en "Grabar" (3):

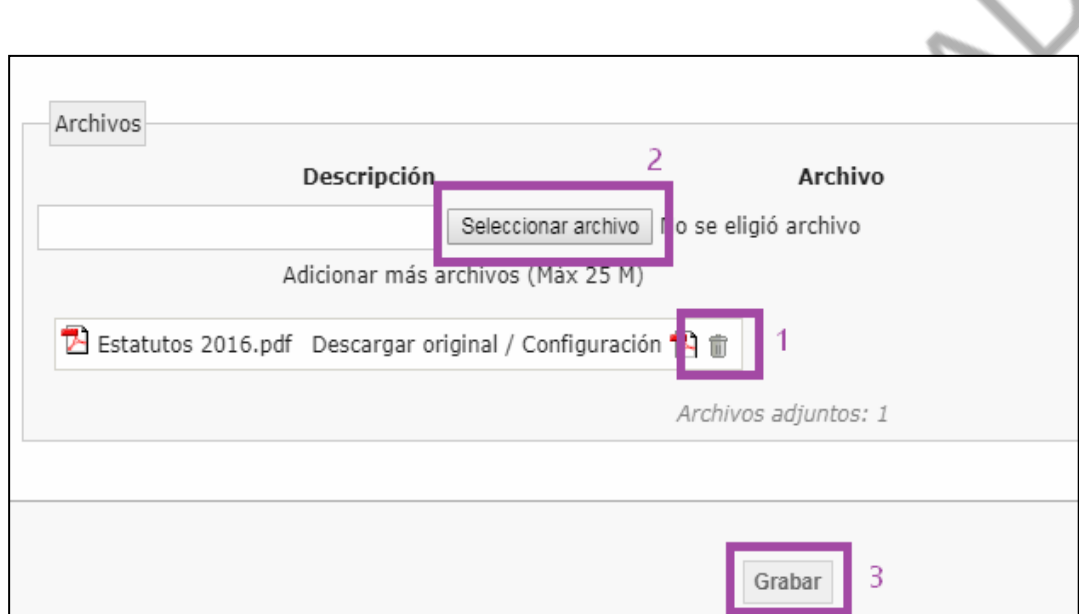

**8.** Desplazarse a la parte superior y dar clic sobre "Enviar para Revisión":

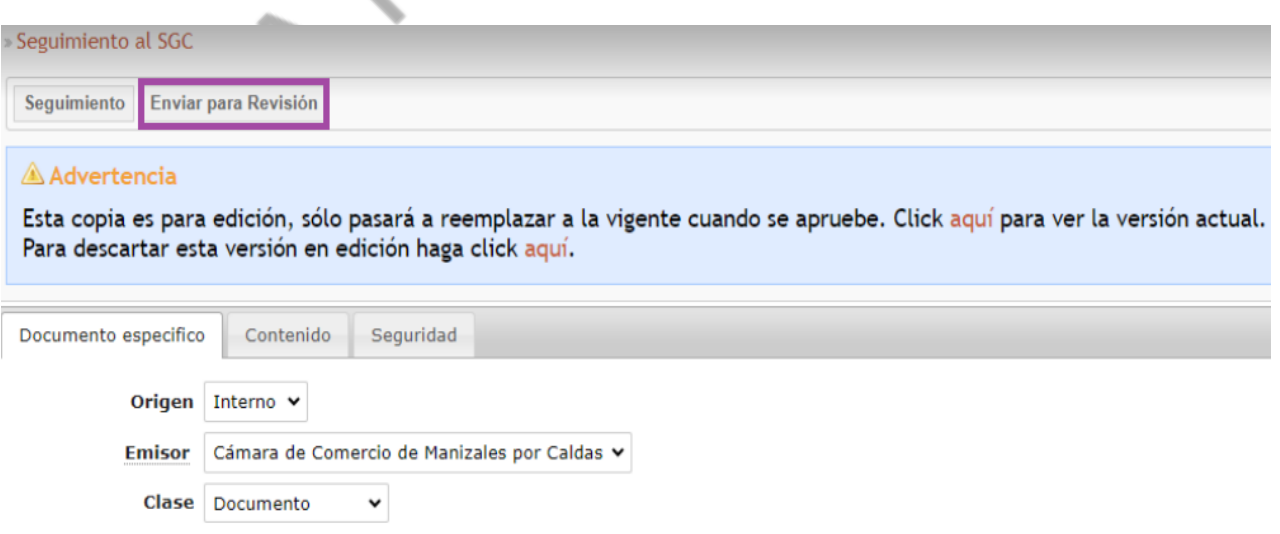

**9.** Finalmente, se abre una ventana emergente, en Ruta seleccionar al usuario "apoyo

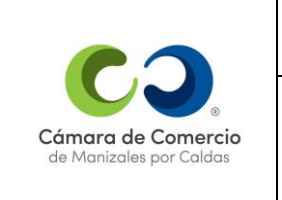

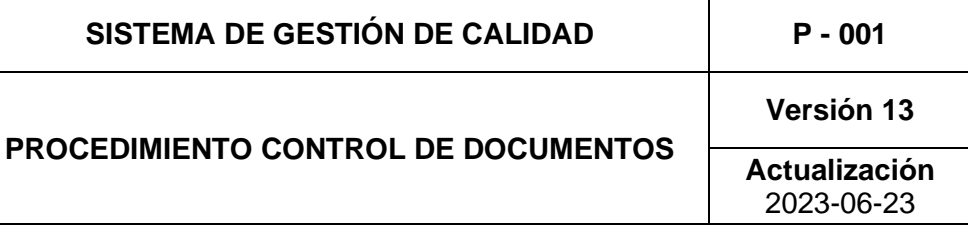

planeacion", en Observaciones escribir: "Para revisar". Por último, dar clic en "Grabar":

Esta copia es para edición, sólo pasará a reemplazar a la vigente cuando se apruebe. Click aquí para ver la versión actual.

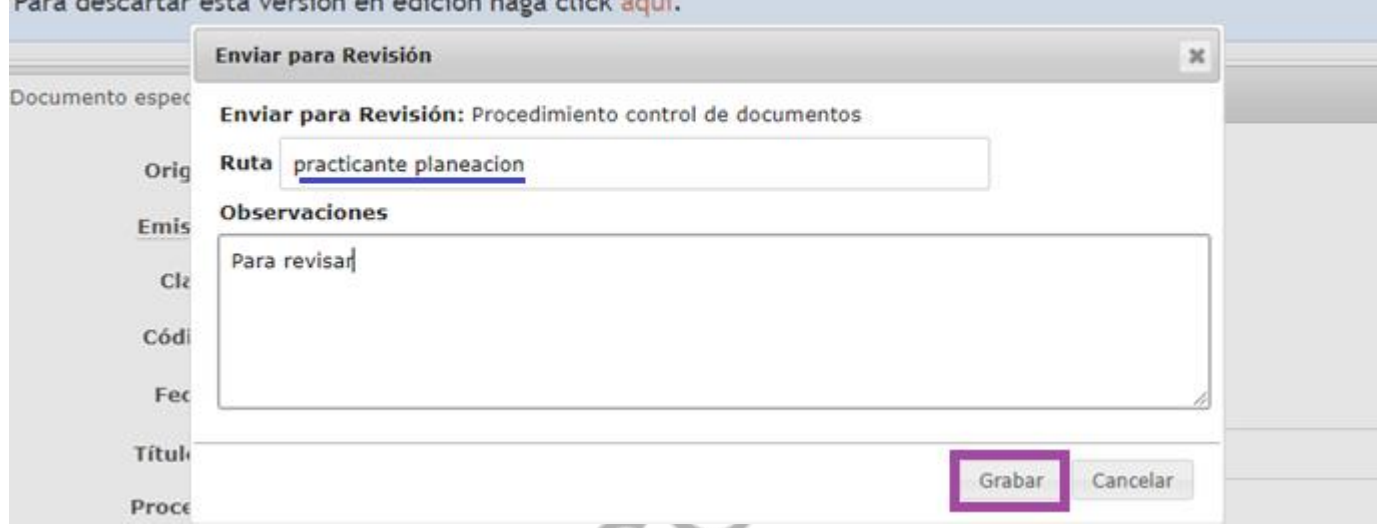

A continuación, el Practicante de Planeación recibe un correo de notificación del SGI, por medio del cuál accede al documento, verifica la fecha, revisa el archivo y lo envía para revisión, aprobación y publicación al Coordinador del SGC, actualizando así el documento a la nueva versión solicitada.

Cuando los documentos se suministran en copia impresa llevan un sello visible que lo identifica como "Documento Controlado"; las demás copias impresas y/o extractadas del aplicativo se consideran "Documento No Controlado". Los documentos se ponen a disposición a través de la Red de Computadores, Almera y se mantiene en un archivo público en formato PDF para evitar modificaciones.

El *"Listado Maestro"* permanentemente está actualizado para conocer el estado de vigencia de los documentos y evitar el uso de obsoletos.

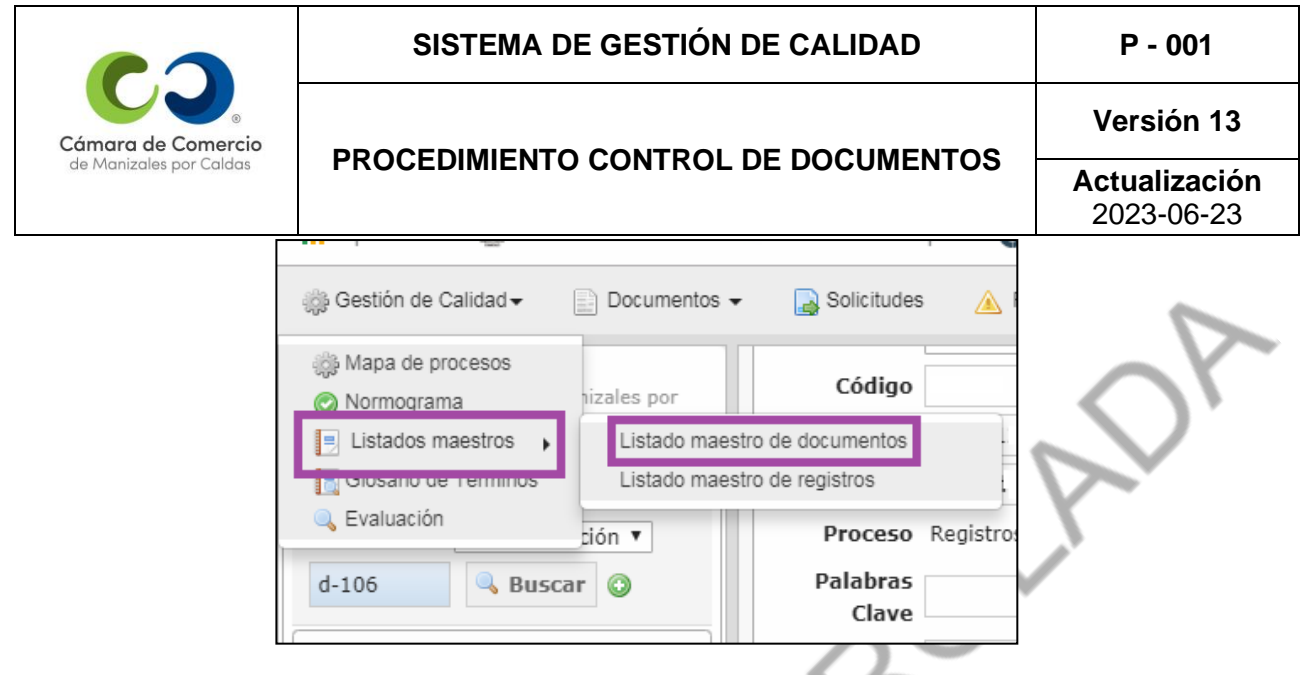

Cuando se aprueban los cambios en el documento se diligencia el control de cambios situados en la parte de abajo del documento. Esta actualización consta de diligenciar la fecha de la actualización, los cambios realizados y la persona que los aprobó.

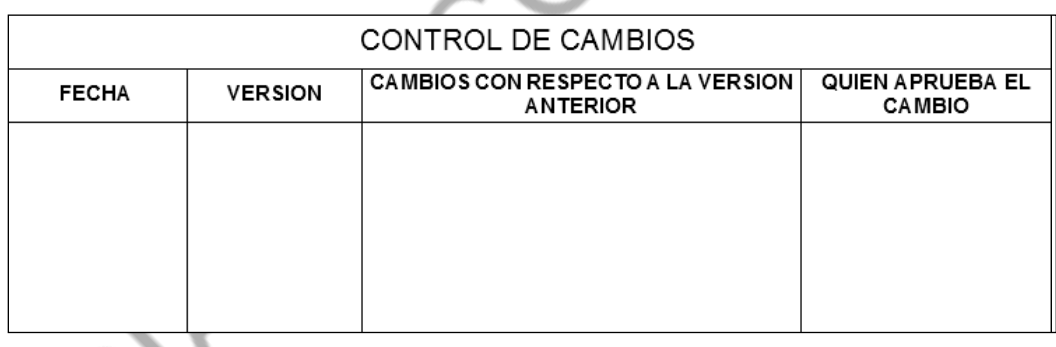

Los coordinadores, deben verificar los documentos de su proceso cada seis (6) meses, diligenciando el formato F-139 "Revisión semestral de documentos" y actualizar la caracterización del proceso cuando sea necesario. La Coordinación del SGC enviará el formato F-139 a más tardar los últimos días de los meses de junio y diciembre de cada año. Los procesos devolverán debidamente diligenciado el formato F-139, máximo a los 10 días hábiles después de su recepción. Los procesos tendrán hasta 2 meses, contados a partir de la fecha de revisión, para hacer las actualizaciones de los documentos marcados con requerimiento de modificación.

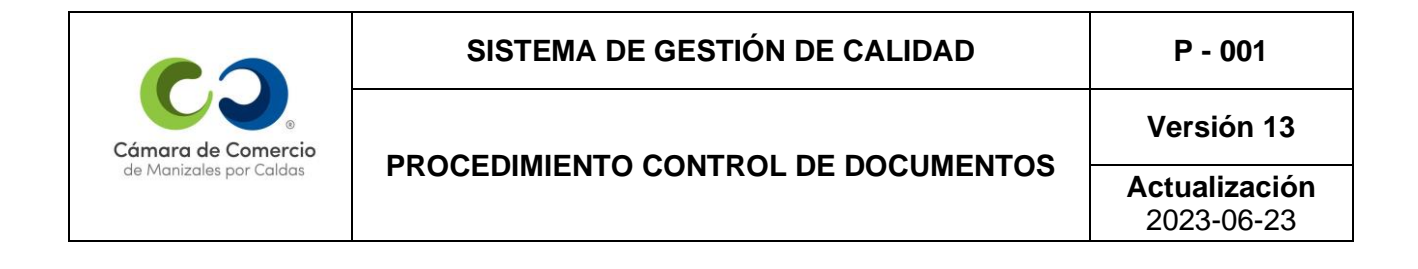

#### **3.1.3 Responsables de elaboración, revisión y aprobación de documentos:**

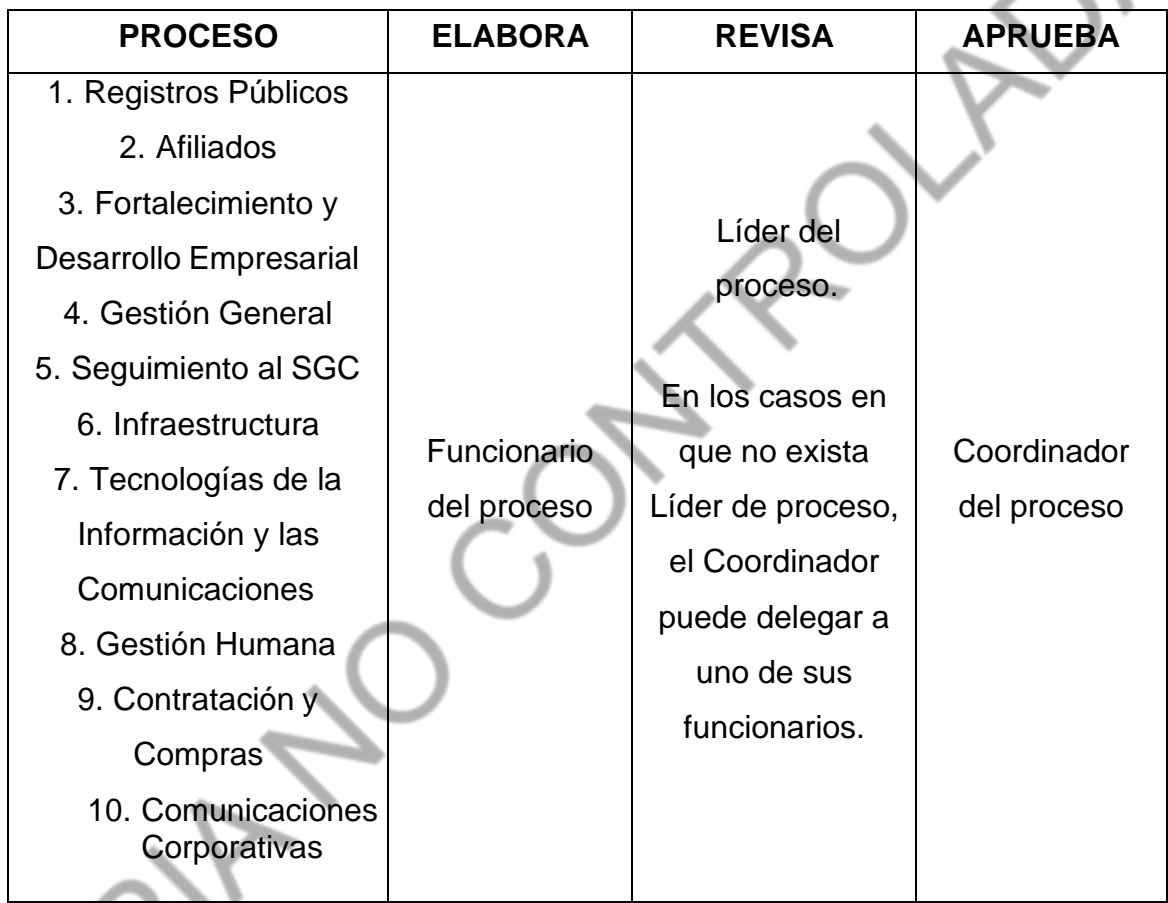

#### **3.2. Control a los documentos de origen externo**

El responsable de cada proceso del Sistema de Gestión de la Calidad verifica por lo menos semestralmente el estado de vigencia de los documentos de origen externo que se emplean en su proceso, diligenciando el formato F-139 "Revisión semestral de documentos". Esta verificación se realiza consultando a través de Almera y otras fuentes, el estado de actualización de las leyes, decretos, resoluciones y demás documentos de origen externo aplicables. La Coordinación del SGC enviará el formato F-139 a más tardar los últimos días de los meses de junio y diciembre de cada año. Los procesos devolverán debidamente

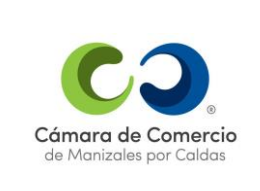

## **PROCEDIMIENTO CONTROL DE DOCUMENTOS**

**Versión 13**

**Actualización** 2023-06-23

diligenciado el formato F-139, máximo a los 10 días hábiles después de su recepción. Los procesos tendrán hasta 2 meses, contados a partir de la fecha de revisión, para hacer las actualizaciones de los documentos de origen externo marcados con requerimiento de modificación.

Identificados los documentos de origen externo aplicables y vigentes, el Coordinador del proceso aprueba su uso, el cual consiste en verificar que lo establecido es lo que se debe hacer, es aplicable, obligatorio o pertinente.

Una vez ha sido aprobado el uso del documento por parte del Coordinador del Proceso, un funcionario del proceso lo crea en Almera con *"Origen"* externo, y sube el archivo con el documento, lo envía para su revisión al Líder del proceso y éste lo envía para aprobación al Coordinador del Proceso.

Cuando se detecta que un documento de origen externo es obsoleto, el Líder o Coordinador del Proceso, se dirige hacia la Coordinación del Sistema de Gestión de Calidad para solicitar su exclusión o eliminación del Sistema.

#### **3.3. Control de documentos obsoletos**

Cuando un documento de origen interno o de origen externo es obsoleto, el responsable de cada proceso define si requiere una copia física o no del documento obsoleto para quienes manejan "Documentos Controlados". Cuando se requiere conservar una copia física de un obsoleto, se identifica en un lugar visible con un texto de "Documento Obsoleto" y se eliminan las demás copias.

#### **3.4. Copias no controladas**

Cuando por algún motivo se requiere suministrar copias físicas de documentos de origen

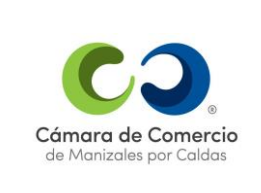

**Versión 13**

## **PROCEDIMIENTO CONTROL DE DOCUMENTOS**

**Actualización** 2023-06-23

interno que estén incluidos en el SGC a entidades externas sobre las cuales no es posible o necesario mantener actualizado el documento, se procede así: El documento se identifica con

un sello visible de "Documento No Controlado", lo cual le da a entender al usuario que cuando se presenten cambios su copia no será actualizada.

Para el personal de la entidad bastará imprimir el documento publicado en el Sistema de Gestión Integral o descargar la copia virtual en PDF si desean una copia no controlada del documento.

Existen diversos documentos que se originan al interior de la Entidad, los cuales no hacen parte del SGC, éstos, ni sus copias tendrán el procedimiento de controlados, es decir, no se incluirán en el *"Listado Maestro",* ni requerirán de algún sello específico del SGC.

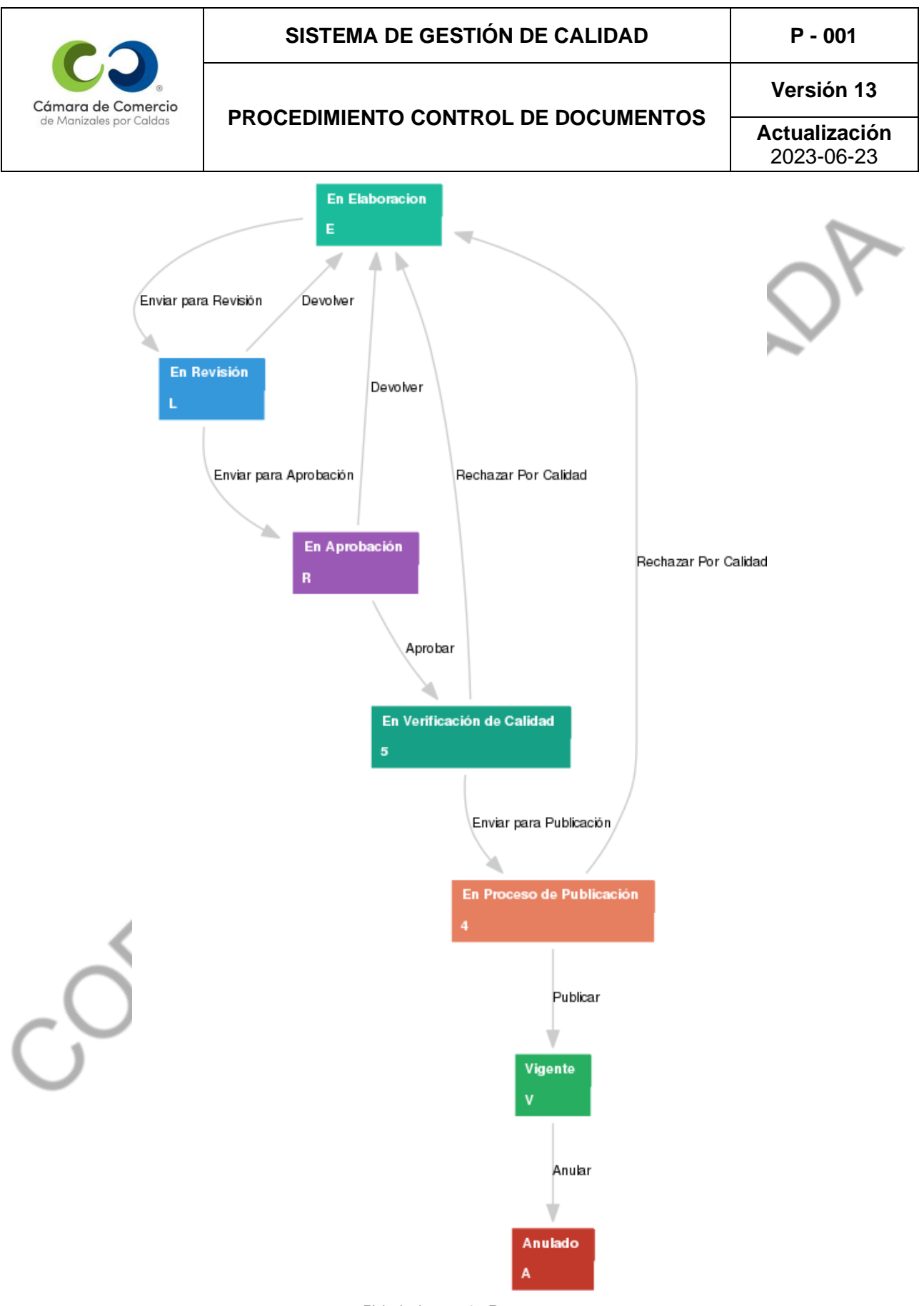

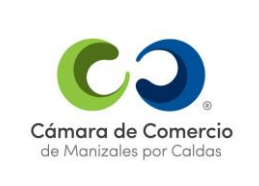

#### **PROCEDIMIENTO CONTROL DE DOCUMENTOS**

**Versión 13**

**Actualización** 2023-06-23

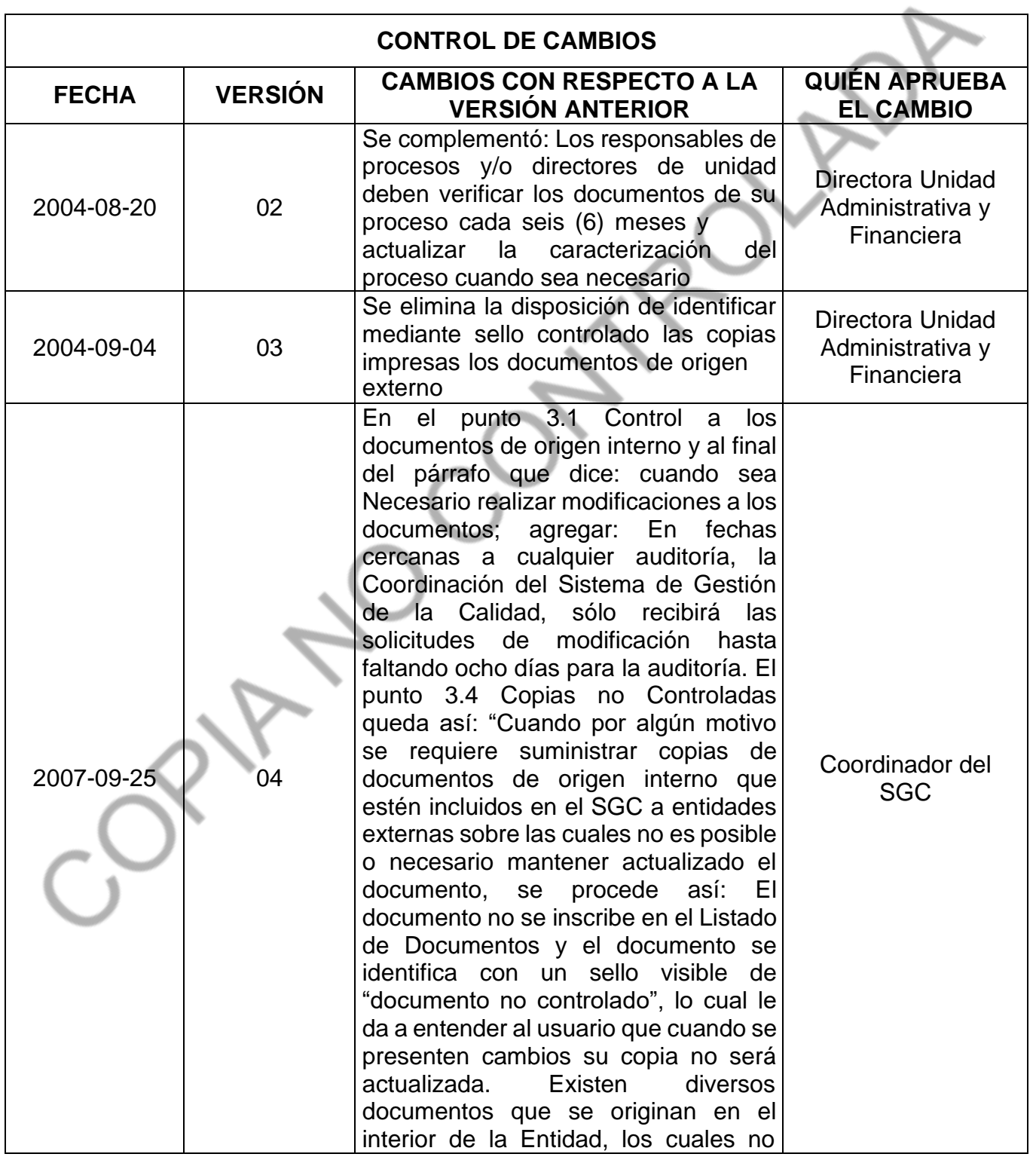

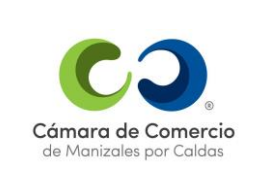

#### **PROCEDIMIENTO CONTROL DE DOCUMENTOS**

**Versión 13**

**Actualización** 2023-06-23

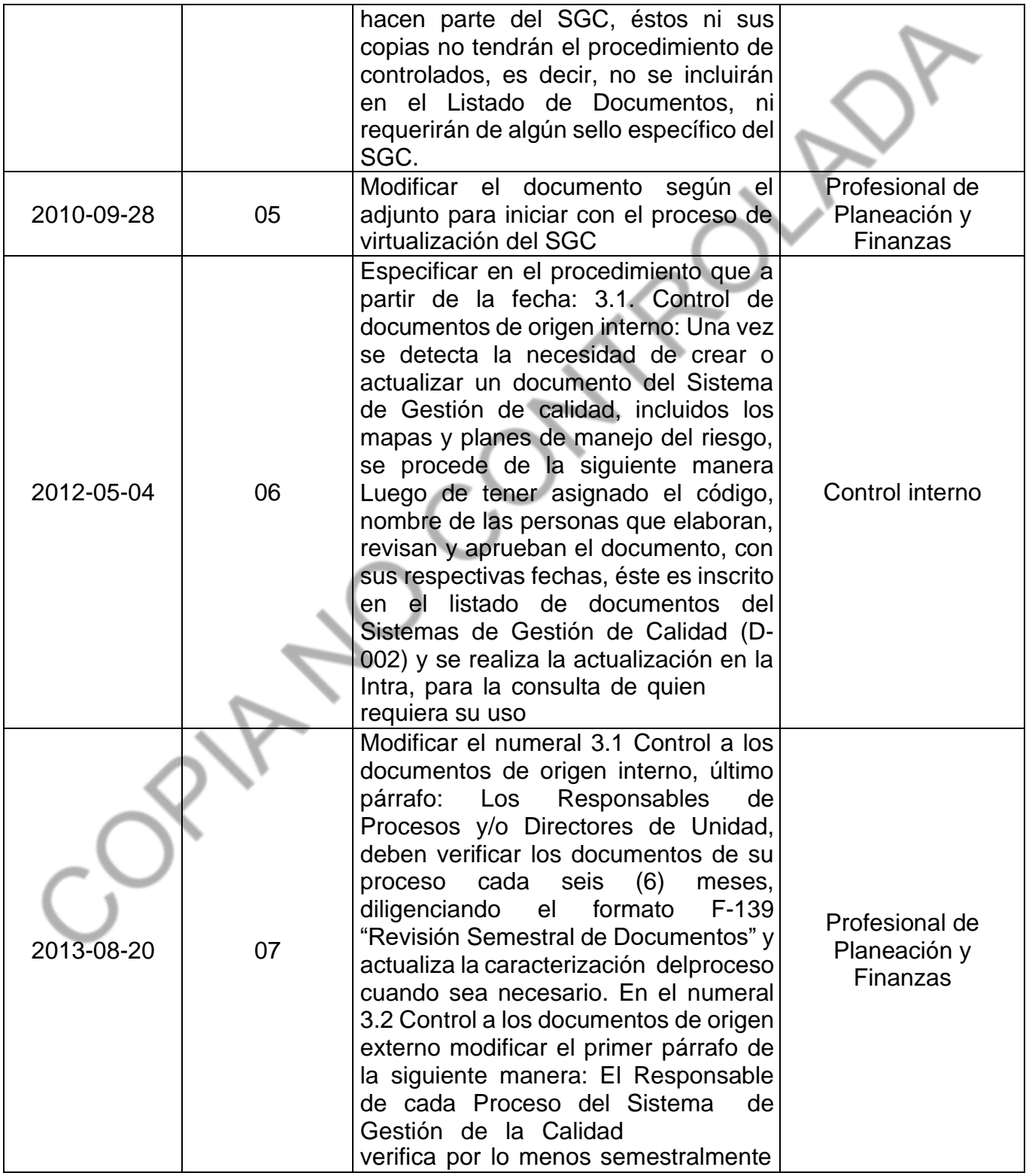

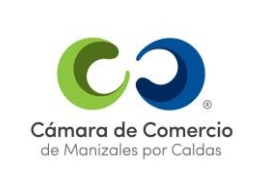

#### **PROCEDIMIENTO CONTROL DE DOCUMENTOS**

**Versión 13**

**Actualización** 2023-06-23

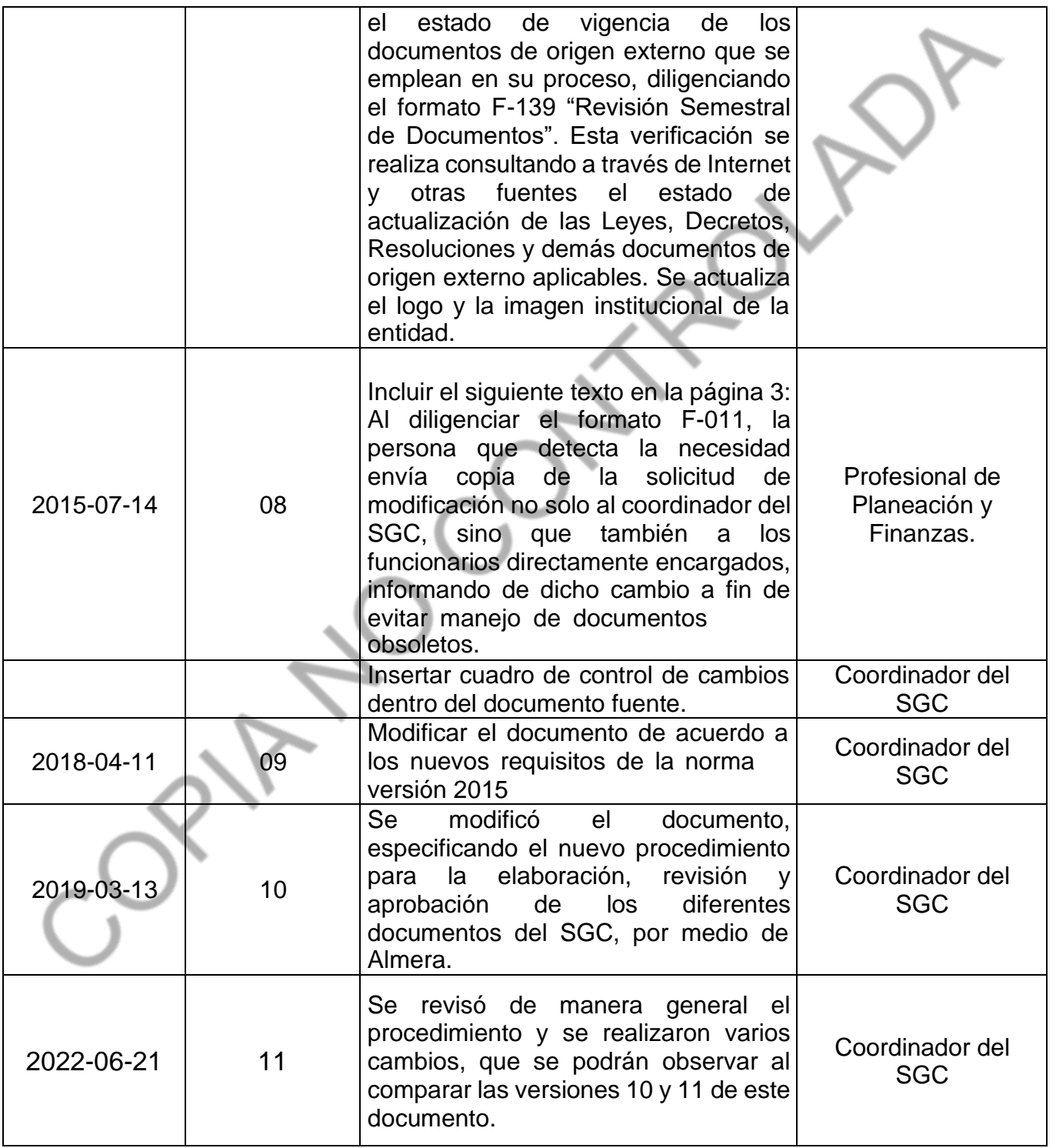

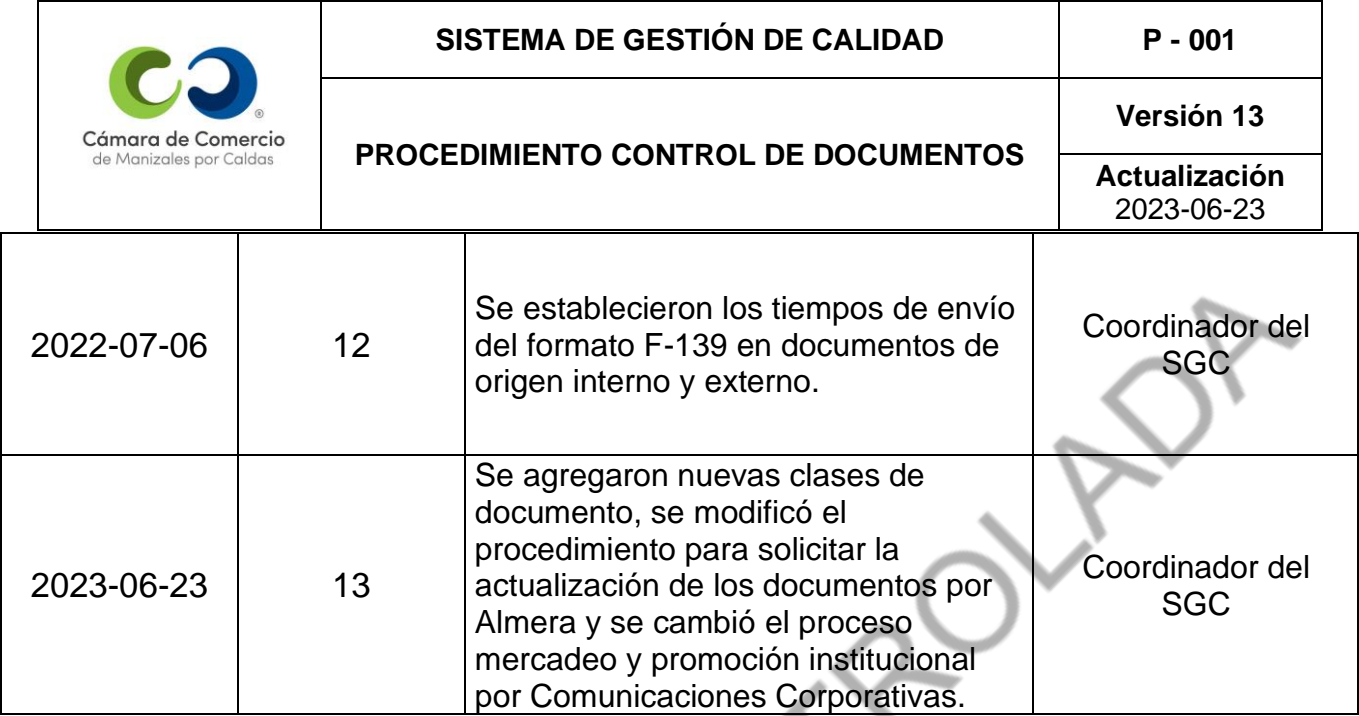